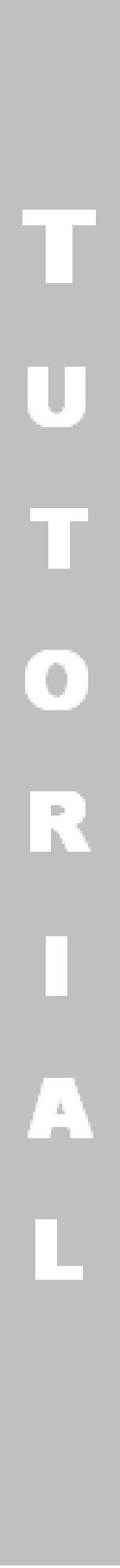

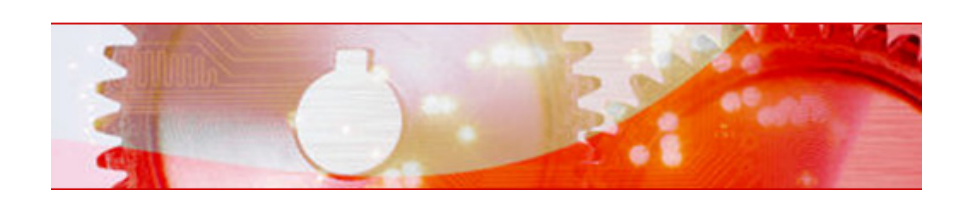

## Creating a slide show

Copyright and Trademark Information

The tutorial and all its contents are protected by copyright and are the property of Nero AG. All rights reserved. This tutorial contains material that is protected by internationally valid copyright. No part of this tutorial may be reproduced, transmitted or transcribed without the express written permission of Nero AG.

tutorial may be changed without prior notice. Nero AG rejects any claims that transcend the clauses of the guarantee rights. Nero AG does not under-take any liability for the correctness of the content of the tutorial. The contents of the

All trade names and trademarks are the property of the respective owners. The trademarks mentioned here are named for information purposes only. Copyright © 2007 Nero AG and its licensors. All rights reserved.

## Creating a slide show

In this tutorial you can follow the step by step procedure for producing a Nero Vision slide show.

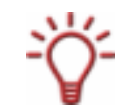

## Save pictures in the original data format

Please note that when creating a slide show, the picture files (e.g. \*.jpg, \*.bmp, \*.gif) are not saved in the original format. If you want to save the picture in the original picture format as well, proceed as described at the end of this section.

The following requirements have to be fulfilled:

- **You have launched Nero Vision.**
- **For slide shows on DVD-Video, Super Video CD, miniDVD, AVCHD and HD-BURN: the** DVD-Video plug-in with which MPEG-2 is encoded. The plug-in is already available in the full version.

To create a slide show, proceed as follows:

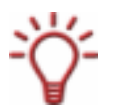

## Format

In this tutorial, the creation of a slide show is described by using the DVD-Video format as an example.

- 1. In the Start screen, select the Make Slide Show > DVD-Video option.
	- $\rightarrow$  The Slide Show screen appears.

If images are already available, they are displayed in the media area at the top right.

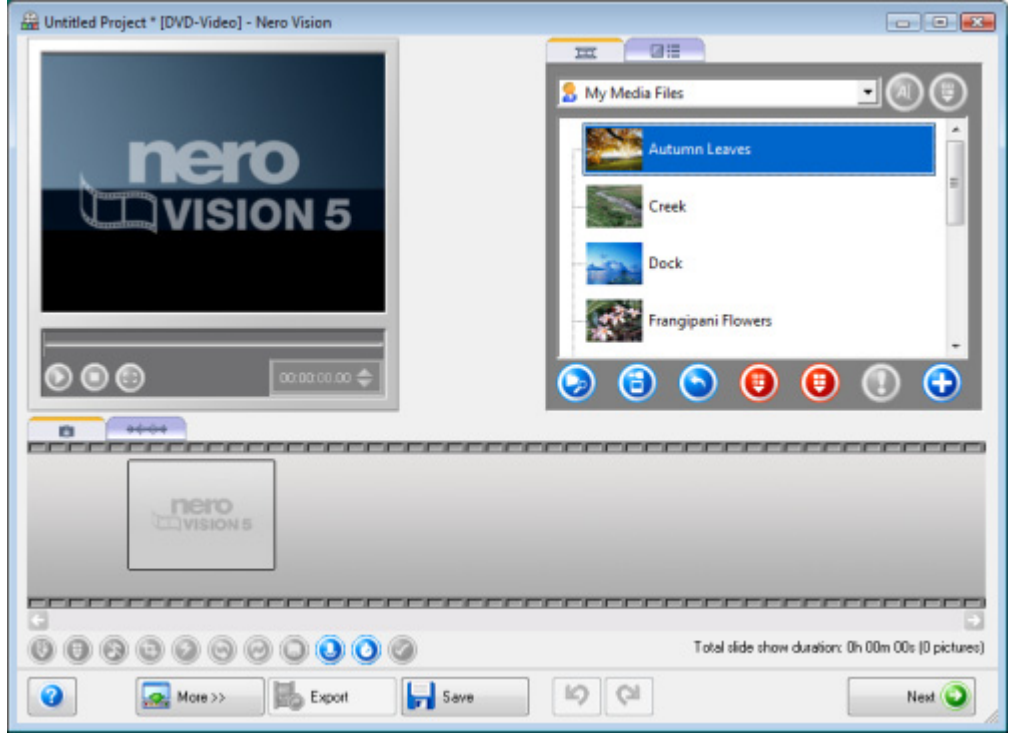

Slide show screen

- 2. If you want to add images that are stored on your PC to your slide show, click the **button**.  $\rightarrow$  The Open window appears.
- 3. Select the required images that you want to add to your slide show and click the Open button.
	- $\rightarrow$  The files are added to the media area.

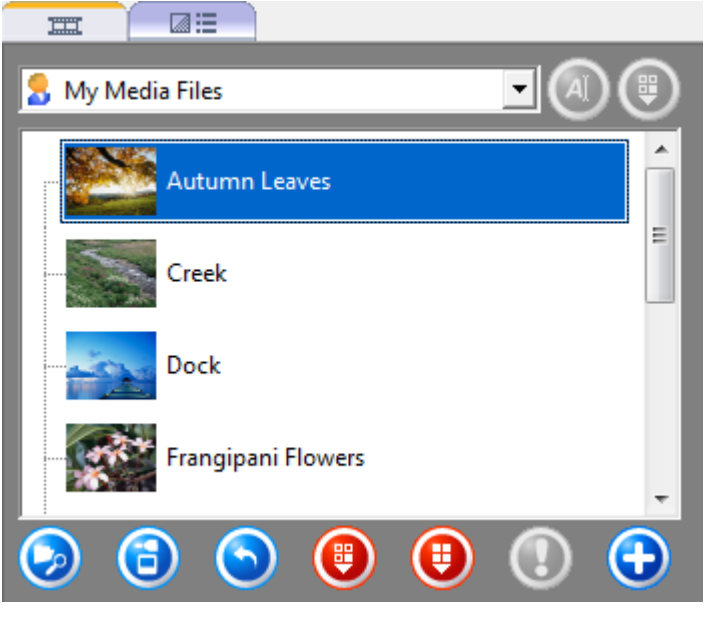

Media area with images

- 4. In the media area, select the required images that you want to add to your slide show and click the  $\bullet$  button.
	- $\rightarrow$  The images are inserted in the Contents area on the tab.

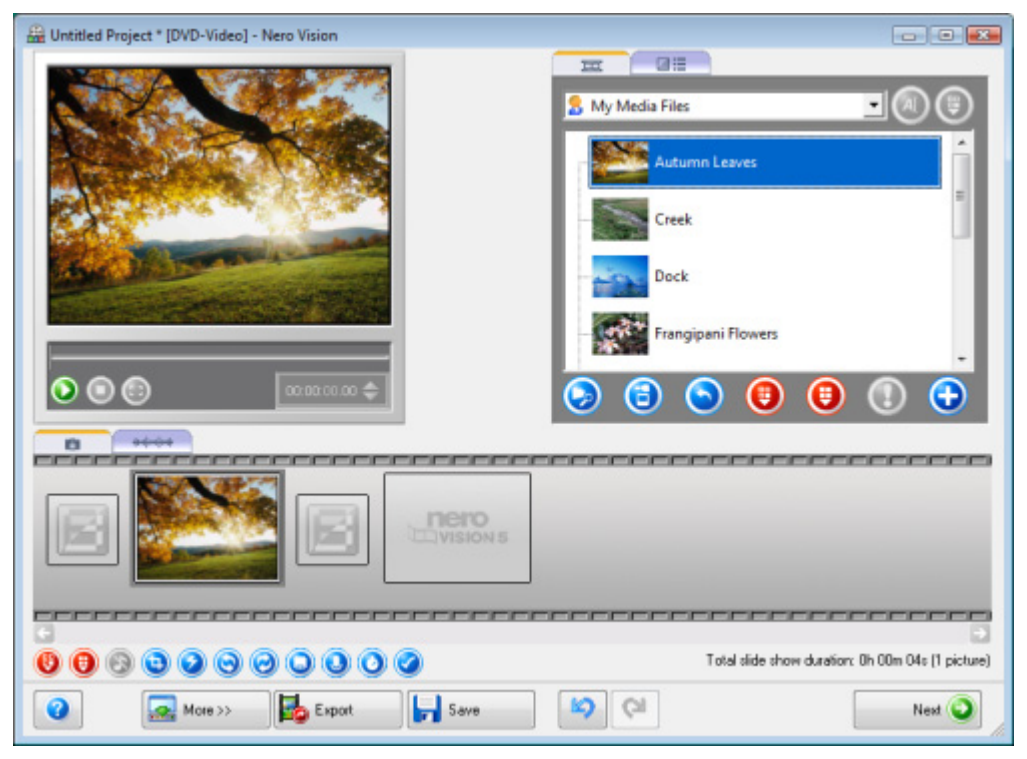

Contents area with slide show

- **5.** Repeat the previous step until you have added all of the required images to the slide show.
- 6. Click the  $\bullet$  button and view the slide show in the preview area.
- 7. If you are happy with your slide show, click the Next button.
	- $\rightarrow$  The Content screen appears.

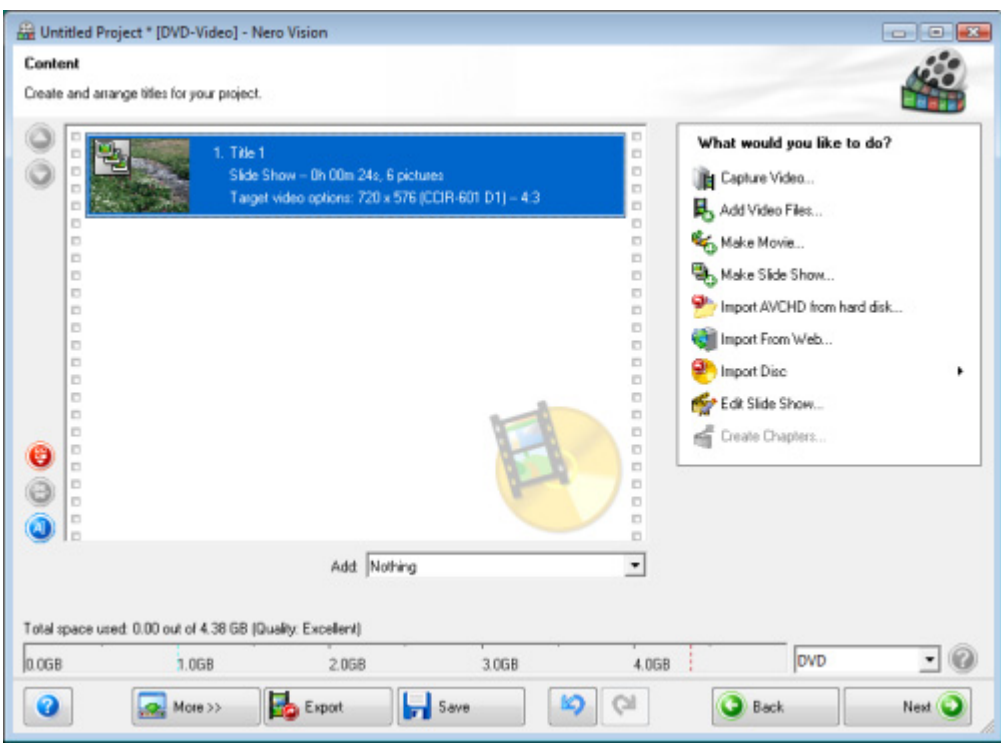

Content screen

- 8. If you also want to save your slide show images to disc in a format readable by your PC, select the Original pictures entry in the Add selection menu.
- $\rightarrow$  You have created a slide show.